# New Local Church Statistics Portal

Step by Step Instructions for the Local Church Statistics for 2023 are due April 15, 2024.

## How do I log in?

- Go to stats.gcfa.org
- **Demon Depty Login is the church GCFA no.**
- The initial password is
	- WestOhio2023#

Password and GCFA# is provided on other attached document.

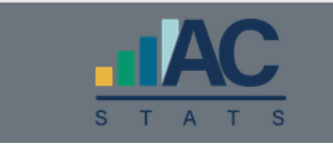

#### **Reporting of Annual Statistics** for Local Churches

Please enter the Login and Password that was communicated to you

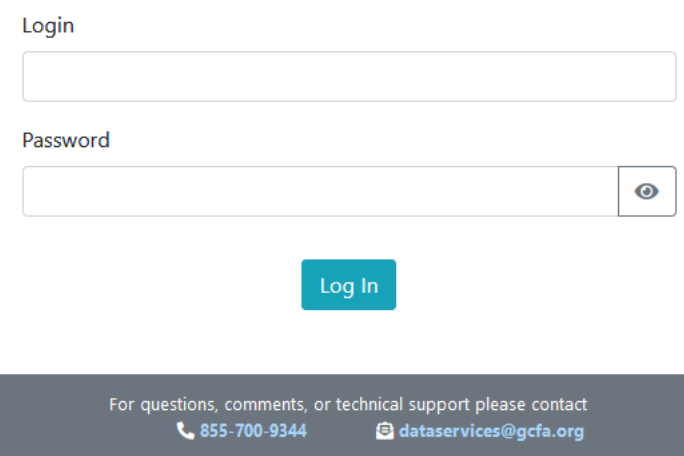

## Local Church Identification/Registration

 When you log in, you will be presented with a screen listing registered users for your church. The list of registered users will be blank the first time you log in. Click the "I'm not Listed" button.

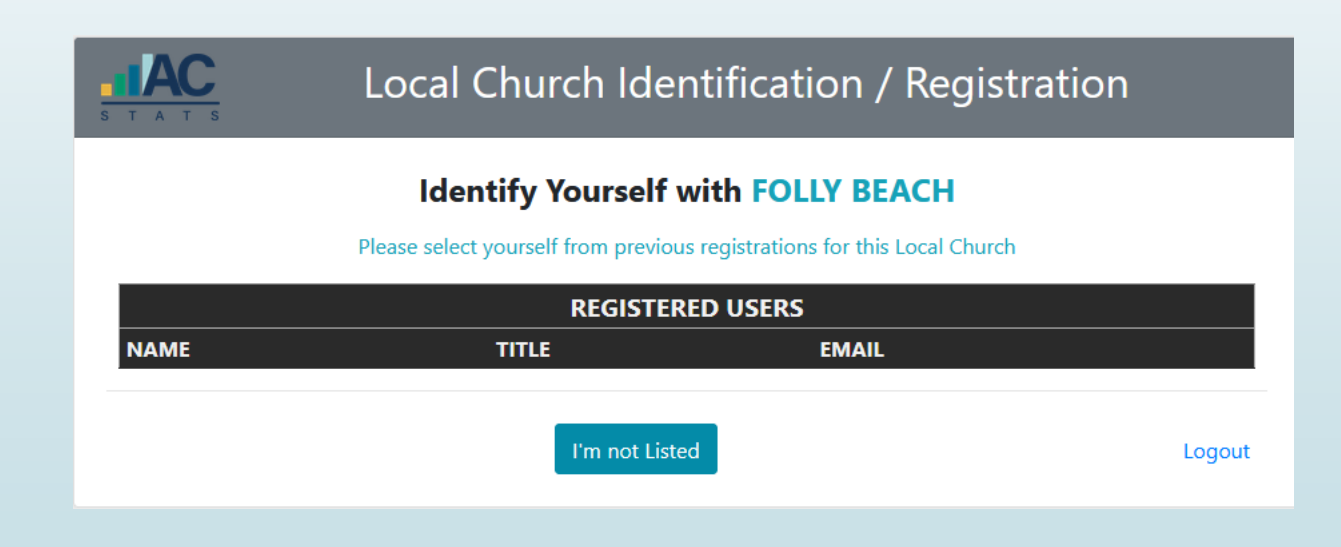

## Local Church Identification/Registration

• Complete the form with your personal information and click the green "Register with Local Church" button at the bottom of the page.

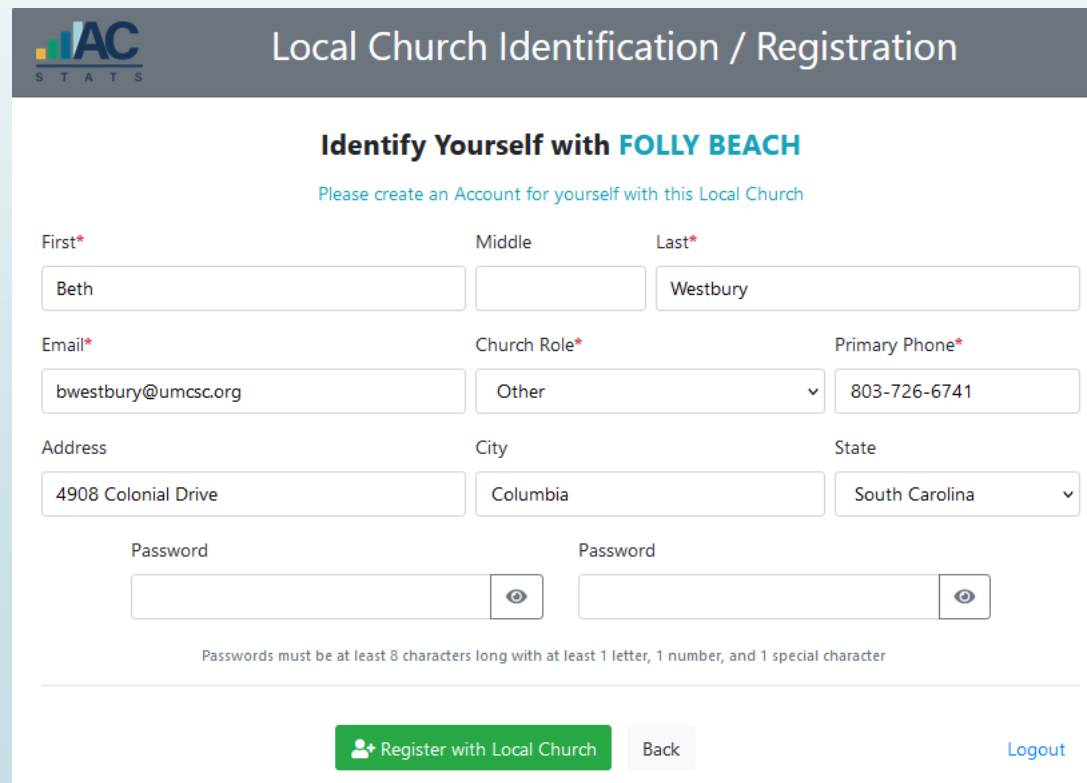

#### Church Details

 The next screen will bring up information on your church. At this time, we have not been granted the credentials to edit the information. If something needs apdated please inform me of those changes.You click the "Annual Report" button at the bottom of the page to move forward.

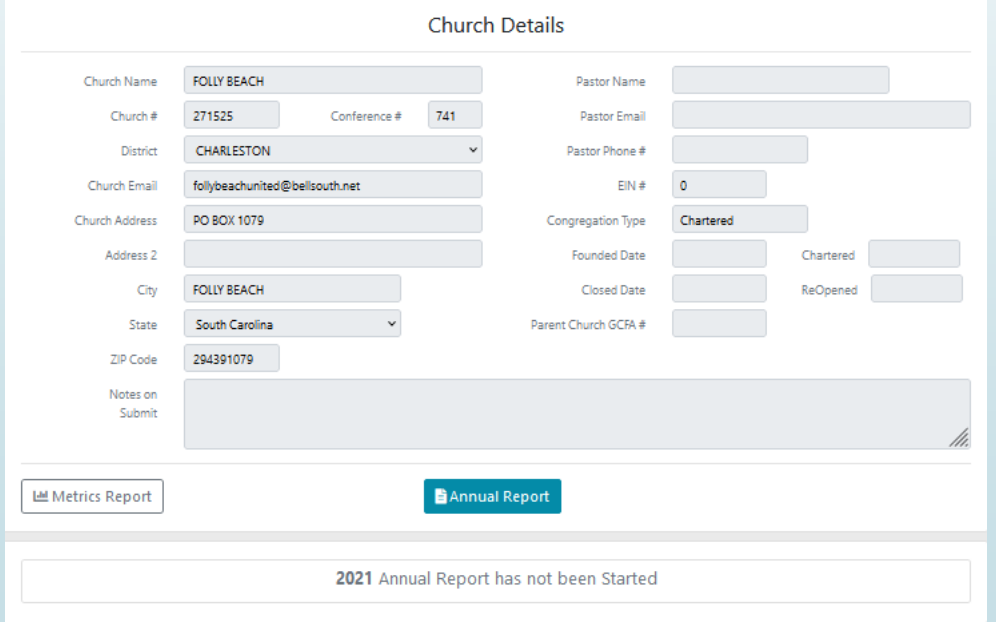

#### More Users?

- If you have more than one person entering statistical data, each person will use the same log in for the church. **Each church has one log in that is shared by all its users.**
- However, each individual user can identify themselves as a registered user.
- When someone logs in, the first screen allows you to identify which user you are or to add yourself as a user.

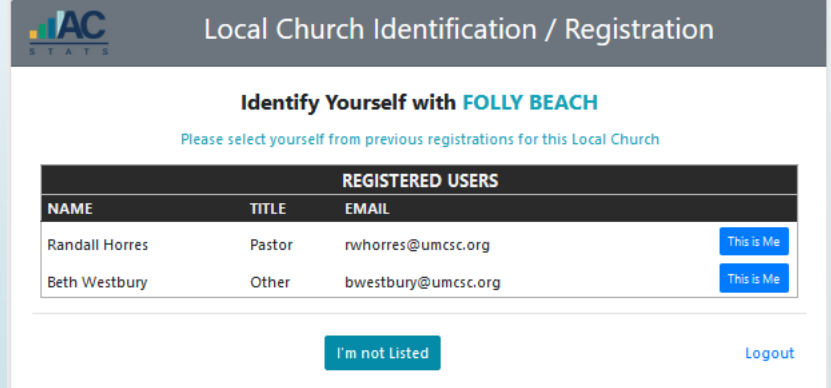

#### Enter Your Statistics-See Detailed Help

- You begin entering your statistics on this screen.
- Note the Display Question Help toggle. To show help information for each question, toggle it and it will turn blue. Then, you will see the help information. (Red toggle means you are not showing all of the help information. Blue toggle means you are showing all the help information.)

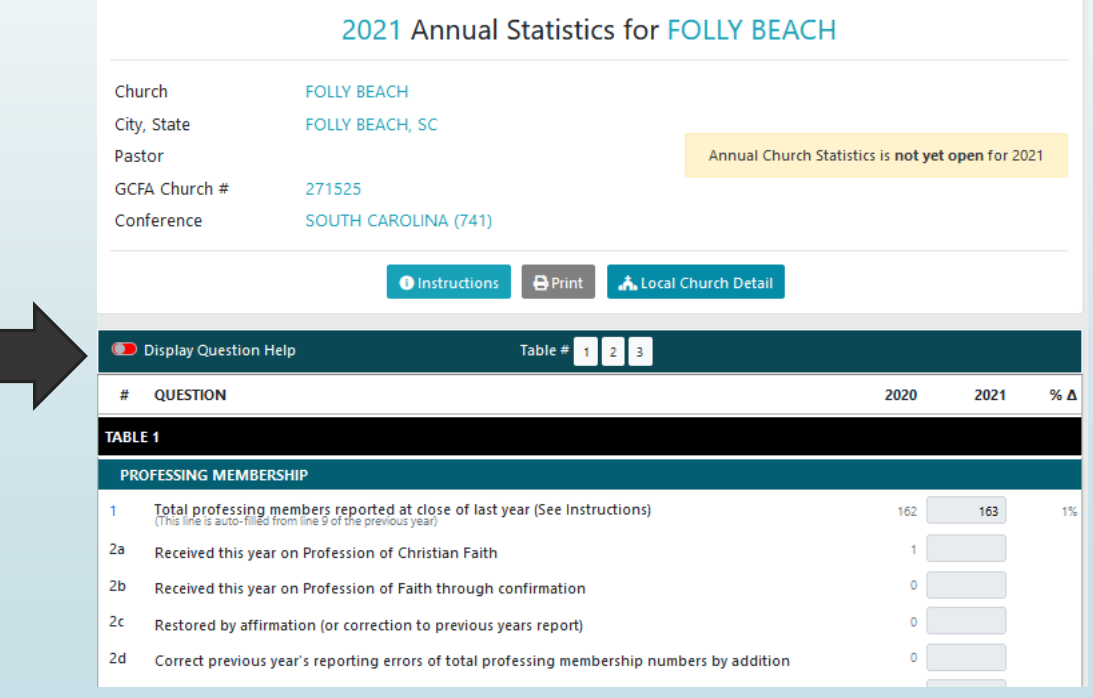

#### Enter Your Statistics-The Buttons

The Instructions button will give you general information. (See next slide)

The Print button will print the report listing all of the questions. You may find this helpful if you distribute the questions to various individuals for them to complete. I know some churches are not going to enter their information online. Please send the completed form on to me if that is your case.

The Local Church Detail takes you back to the information about your church.

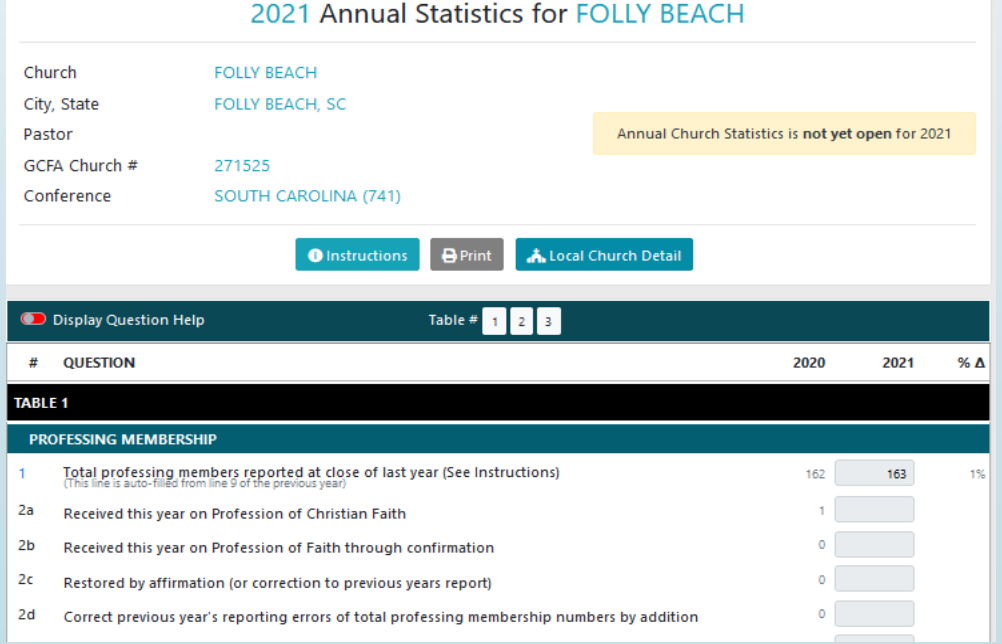

#### Enter Your Statistics-General Help

- Basic Help Information seen when you click the "Instructions" button.
- $\blacksquare$  Note that your input is saved automatically.
- You do not have to click a save button like you did in Ezra.
- Note that each question must have an answer. If the answer is zero, put in 0.

#### **ANNUAL REPORT INSTRUCTIONS & HELP**

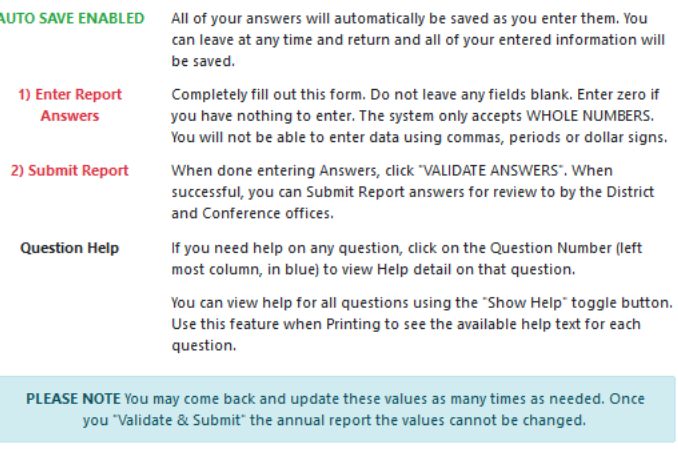

Close

#### Enter Your Statistics-Total lines

Note that total lines are shown in bold lettering. See questions 4 and 5 as examples. The bold questions are calculated for you. Do not try to enter values in total lines as it will not accept it.

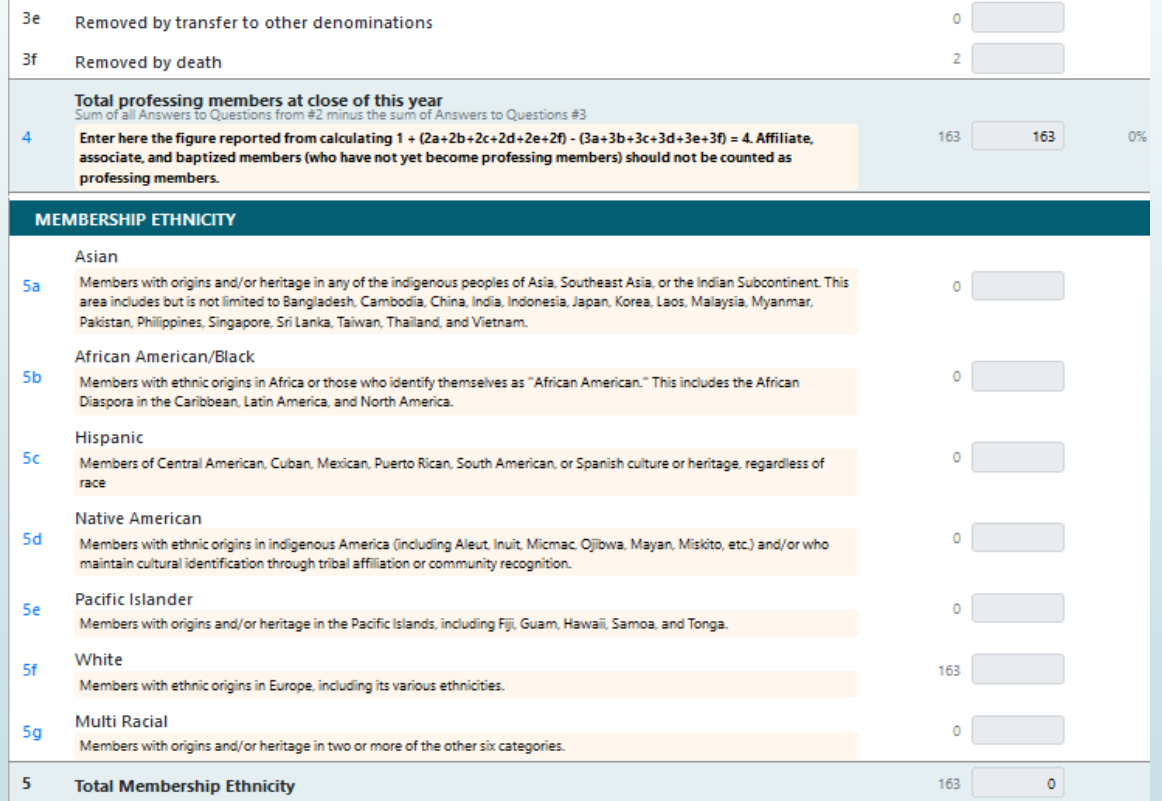

#### Enter Your Statistics-Navigating

- If you were accustomed to EZRA, you had to save each table prior to moving to the next table. The new portal allows you to scroll down the page from the first to the last question.
- If you want to move more quickly to the different tables, you can click on the table number next to the toggle button for Display Question Help.

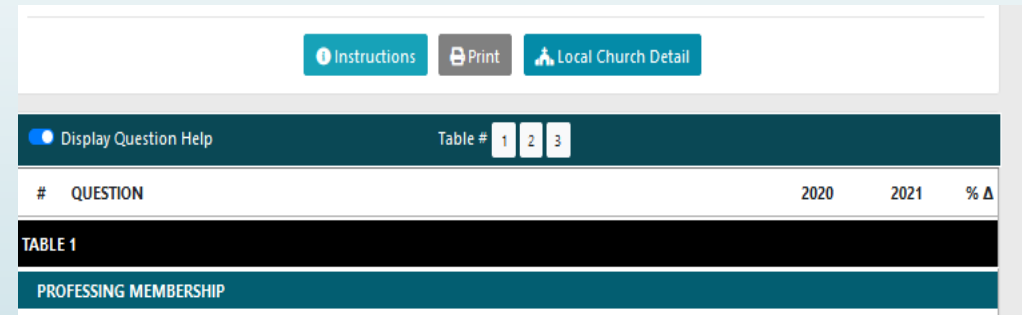

#### Enter Your Statistics-Navigating & Entry

- $\blacktriangleright$  You can move through the fields by pressing the tab key or by clicking on the next field.
- Remember that every question needs a numerical answer. If it does not apply to you, input 0.
- Use whole numbers only. Do not use decimals, periods, commas, or dollar signs.

#### Validate & Submit

- Once you have completed the input and determined it to be accurate, you must click the Validate & Submit button.
- $\blacksquare$  This will test for any inaccuracies, such as the total ethnicities not agreeing to total membership.
- It will ask you to verify that you are ready to submit.
- Once you submit, you cannot make changes.
- You must contact the conference treasurer's office to make corrections.
- The due date for submitting statistics is April 15, 2024.